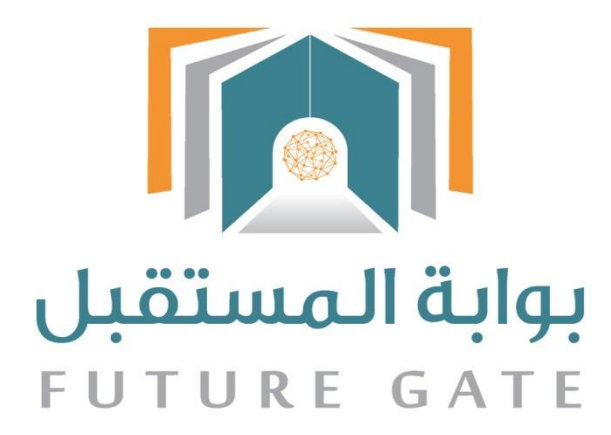

# دليل استفدام نظام بوابة المستضبل دليل المرشد الطاابي

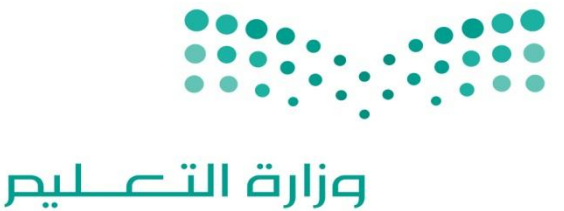

Ministry of Education

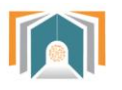

# <mark>فهرس المحتويات</mark><br>عديل الأشكال

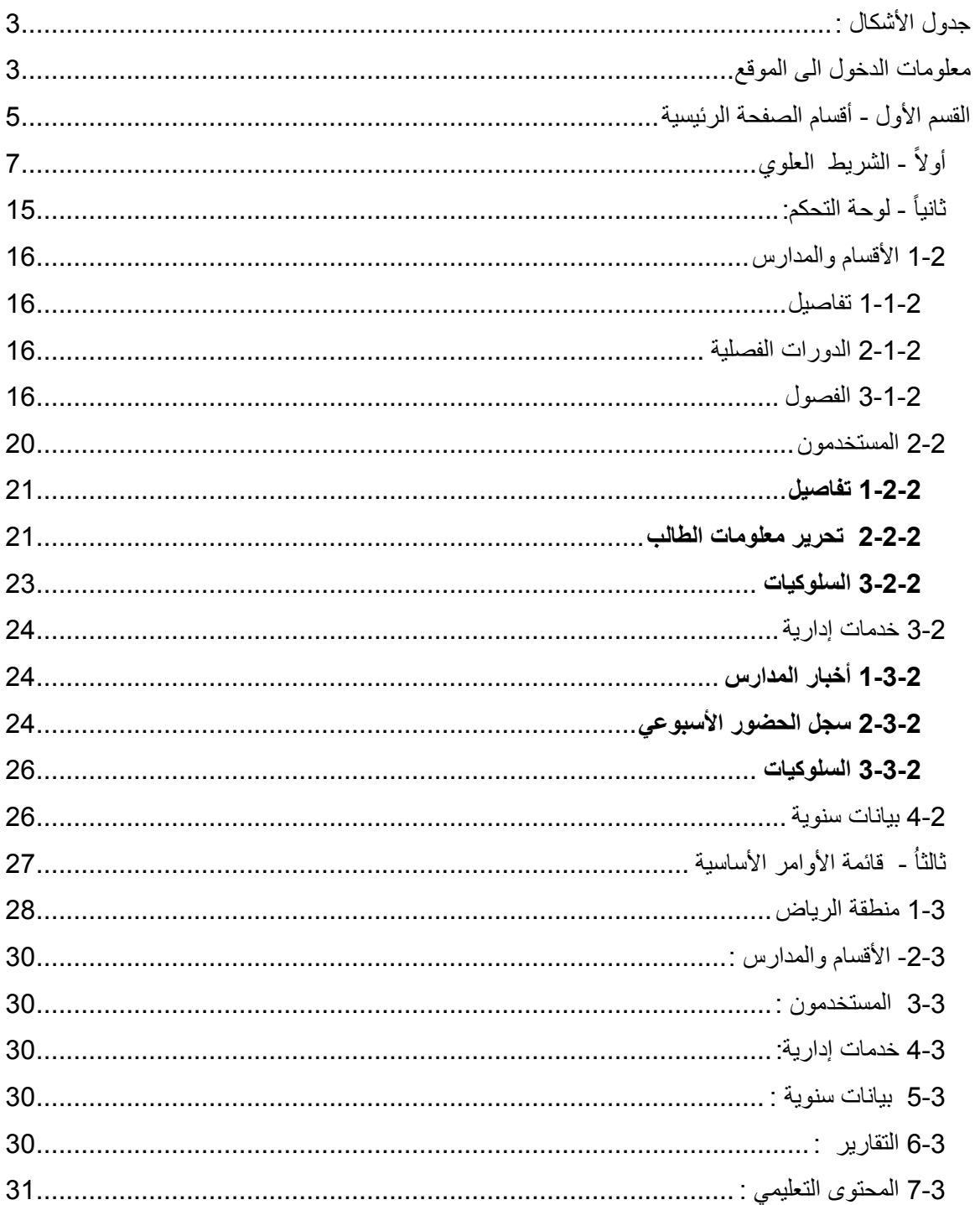

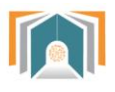

# <span id="page-2-1"></span><span id="page-2-0"></span>**جدول األشكال :**

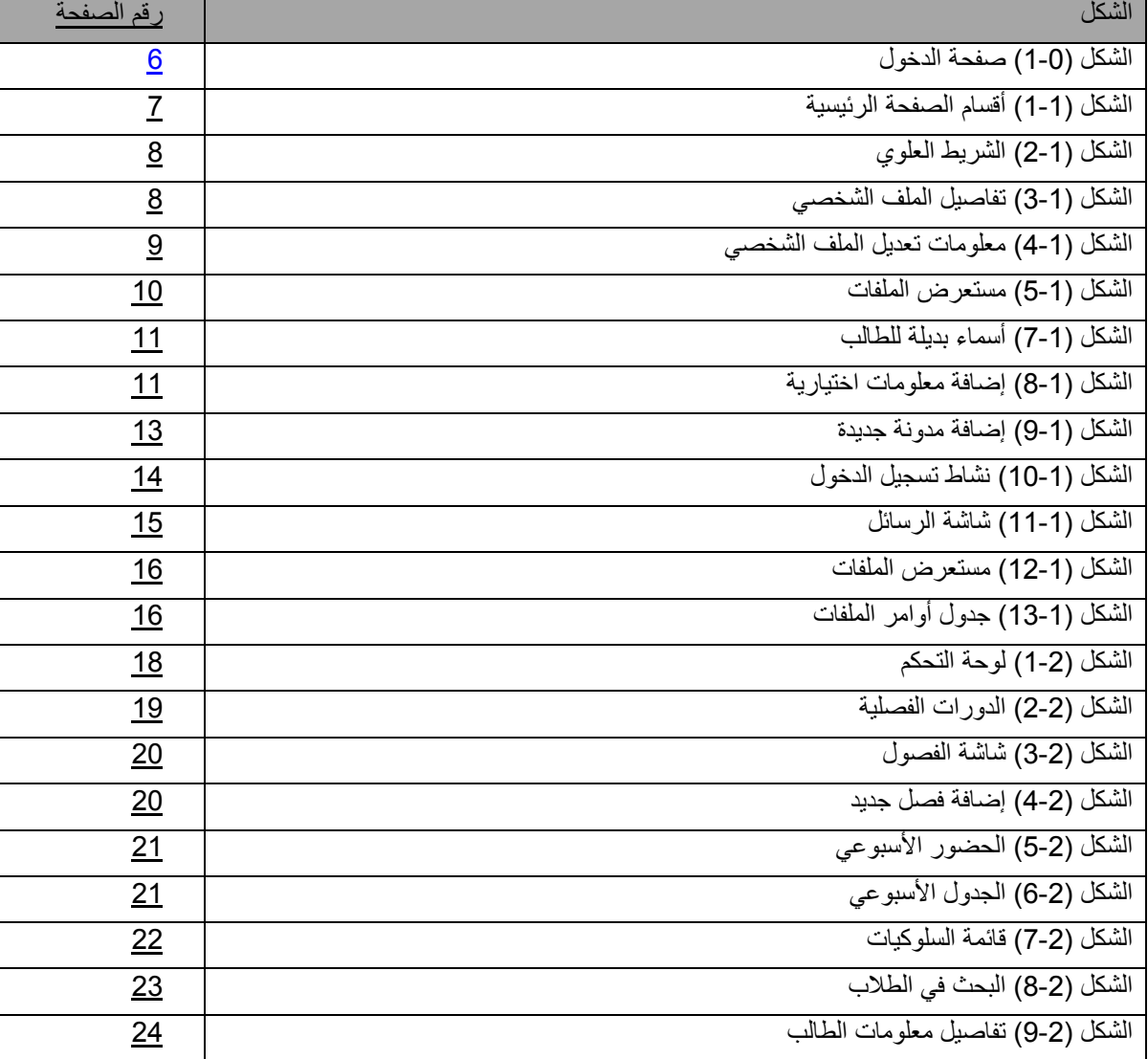

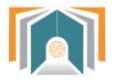

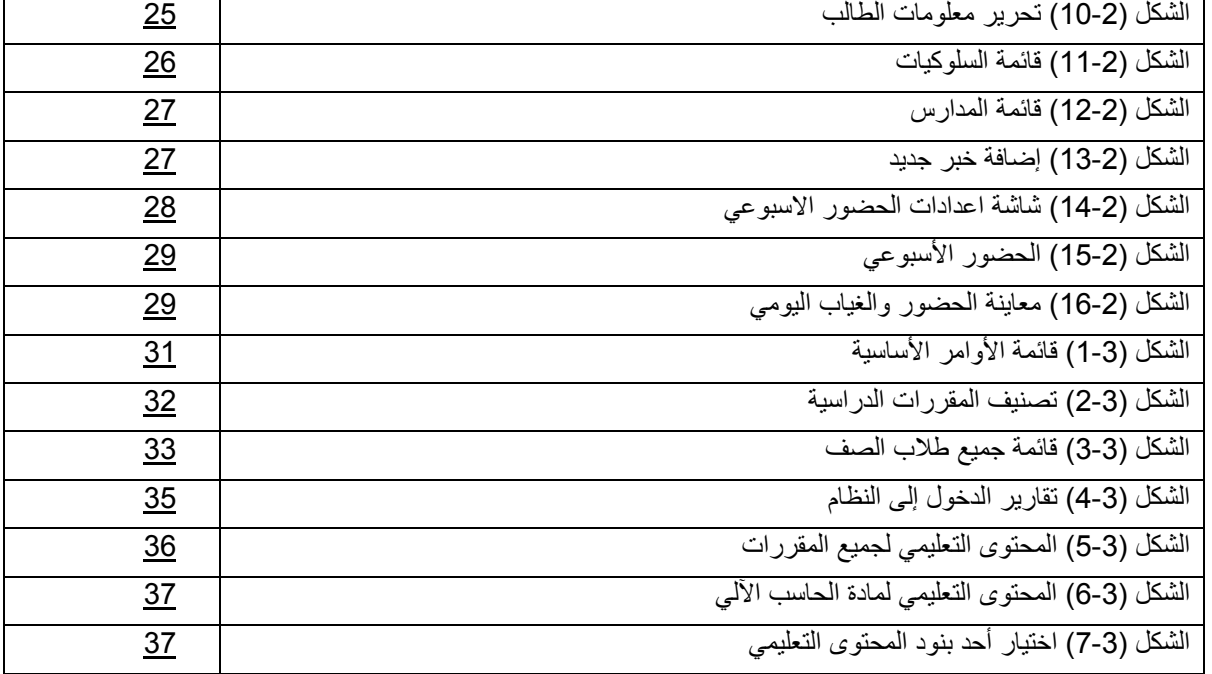

**معلومات الدخول الى الموقع**

# **فتح الموقع**

يمكن فتح الموقع باستخدام أي نوع متصفح مثلاً فايرفوكس ، جوجل كروم أو انترنت اكسبلورر — Firefox) (Google Chrome-Internet Explorer بكتابة العنوان على المكان المخصص للعناوين :-https://fg sa.gov.moe.riyadh ليتم عرض الصفحة الرئيسية.

**الدخول الى الموقع** 

يكون بإدخال اسم المستخدم وكلمة المرور الخاصة بالمستخدم باإلضافة الى رمز التحقق .

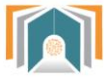

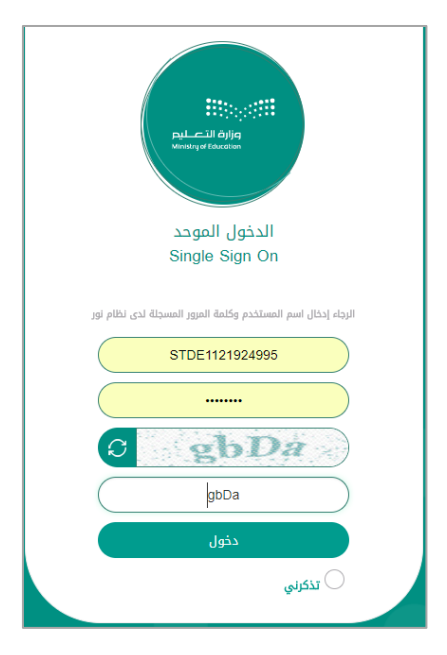

الشكل )1-2( صفحة الدخول

وسيتم الدخول إلى الصفحة الرئيسية والتي تحتوي على :

الشريط العلوي - لوحة التحكم - قائمة الأوامر الأساسية.

<span id="page-4-0"></span>**القسم األول - أقسام الصفحة الرئيسية** 

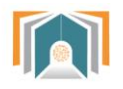

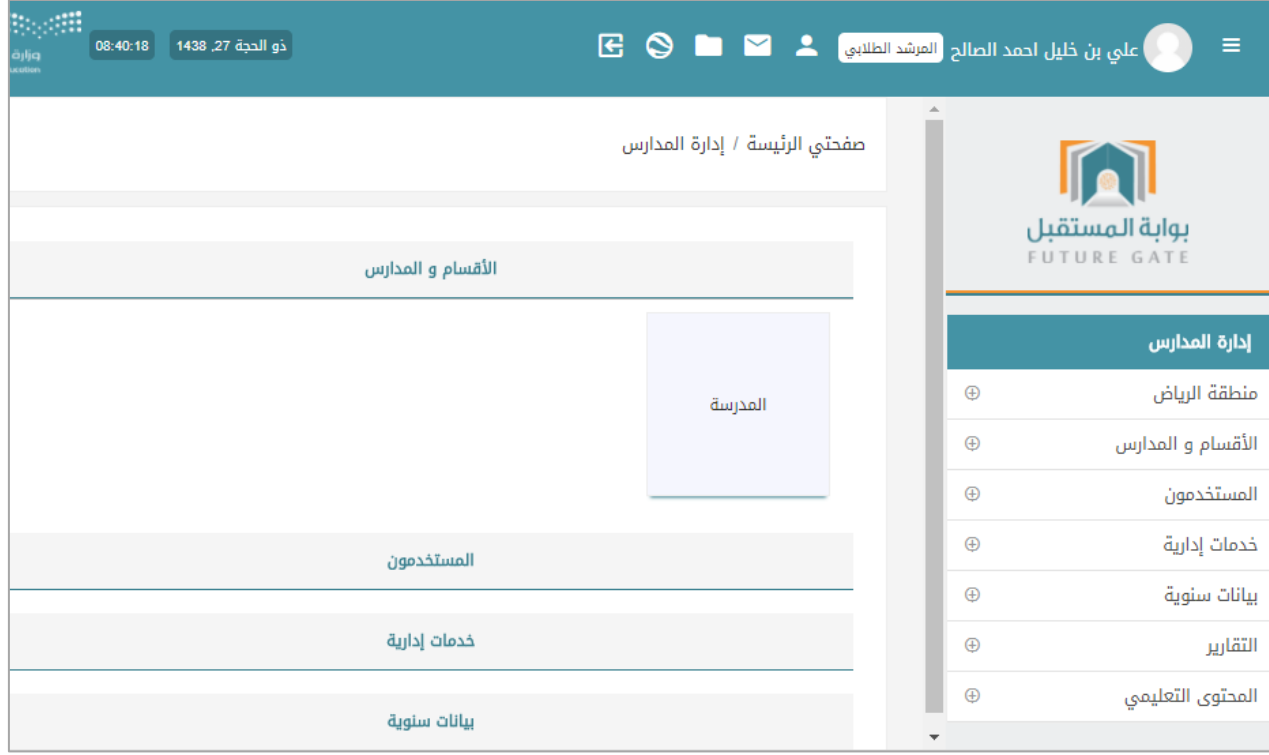

الشكل )1-1( أقسام الصفحة الرئيسية

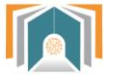

#### <span id="page-6-0"></span>**أوالً - الشريط العلوي**

يتم عرض الصورة الخاصة واسم المرشد الطالبي وإلى جانبه أيقونات التحكم والتي سيتم شرحها بالترتيب:

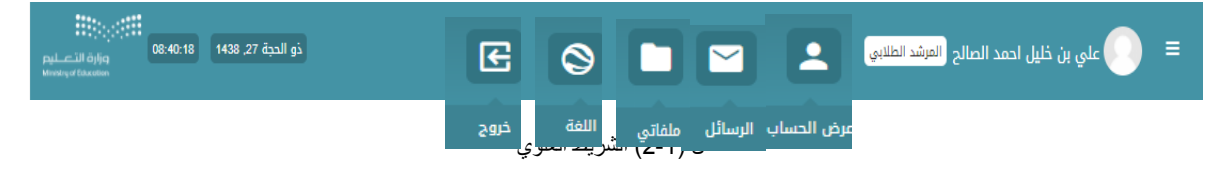

#### **1-1 عرض الحساب**

تعرض هذه الصفحة بعض المعلومات عن المستخدم والتقارير وتسجيل الدخول وبعض المواضيع وسنشرحها بالتفصيل.

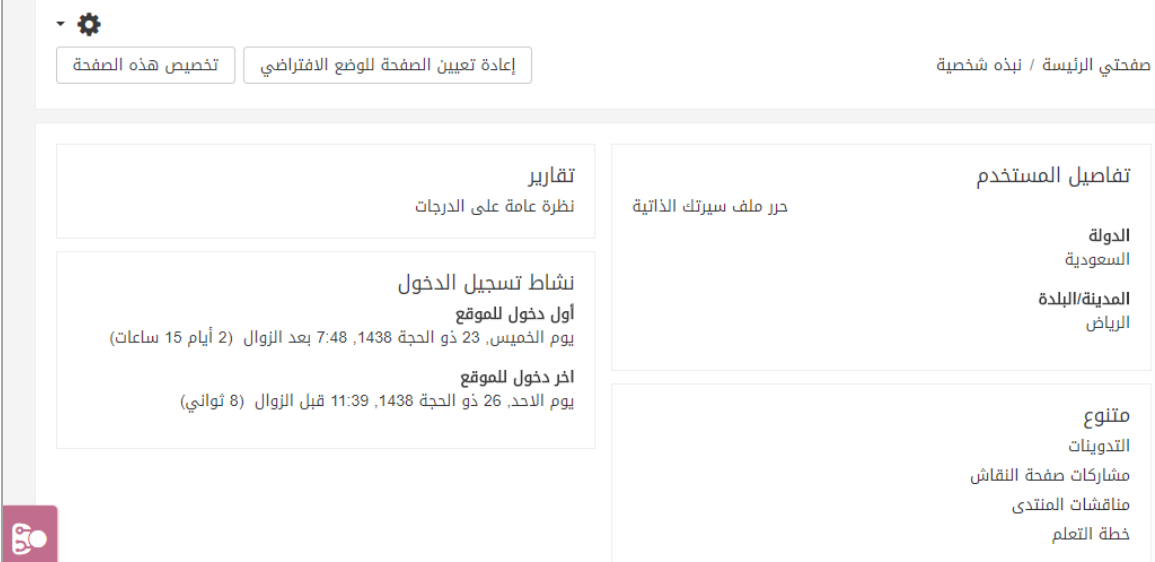

الشكل )3-1( تفاصيل الملف الشخصي

**1-1-1 تفاصيل المستخدم : حرر ملف سيرتك الذاتية** تعرض هذه الصفحة معلومات المرشد الطالبي التالية :

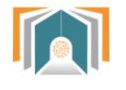

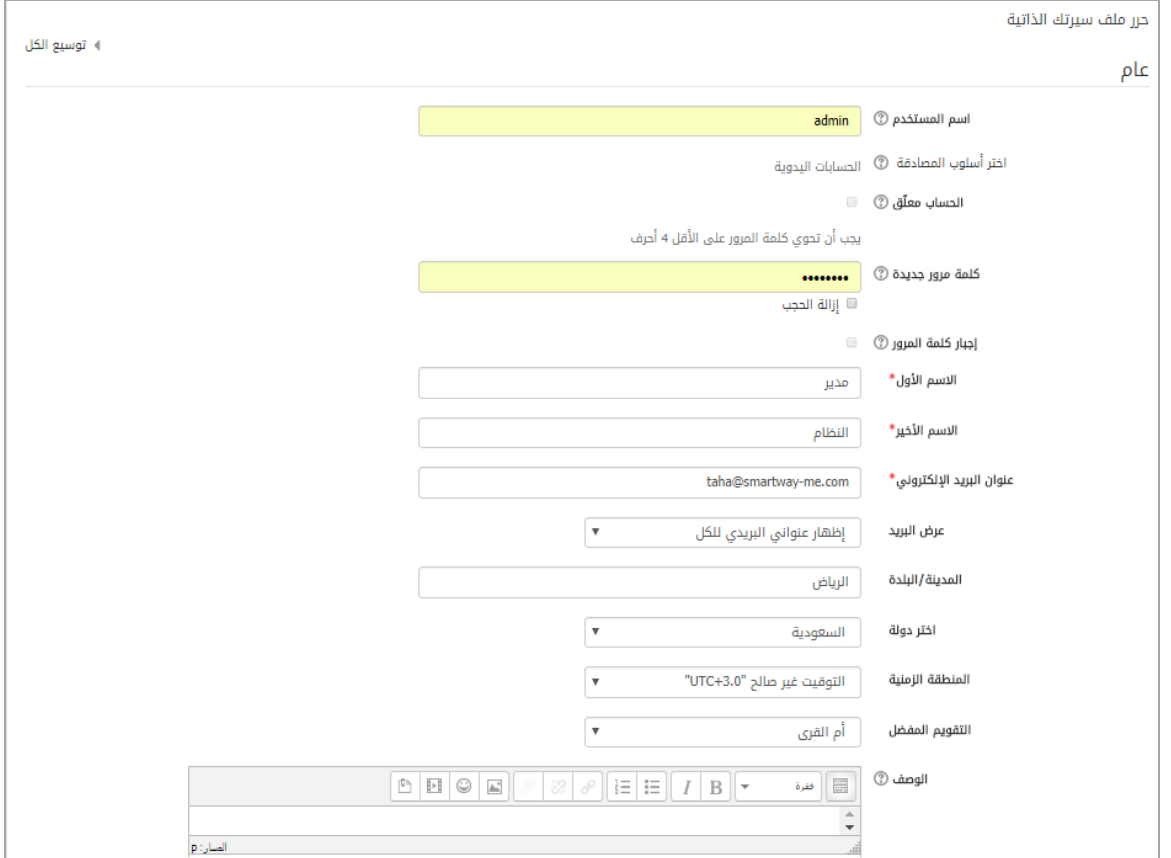

الشكل )2-1( معلومات تعديل الملف الشخصي

- أ- **القسم العام:** نجد الحقول التالية:
- اسم المستخدم : اسم مستخدم النظام ويختلف عن السم الشخصي.
- الحساب معلق: حسابات المستخدمين المعلقة ل يمكنهم تسجيل الدخول أو استخدام خدمات شبكة اإلنترنت, و سيتم تجاهل أيّ رسائل صادرة.
	- كلمة مرور جديدة: إلدخال كلمة مرور جديدة.
	- إجبار كلمة مرور : لجعل إدخال كلمة المرور مطلوب )إجباري( في حال اختيار هذا البند.
		- اسم الأول واسم الأخير : لإدخال اسم المستخدم الشخصبي واسمه الأخير .
			- عنوان البريد اللكتروني : لتعديل البريد اللكتروني.
- عرض البريد : للسماح لآلخرين برؤية بريد المرشد الطالبي حيث يمكن إخفاء البريد اللكتروني عن الجميع أو السماح للكل برؤية البريد أو عرض البريد اللكتروني فقط ألعضاء المقرر.
	- المدينة أو البلدة : لتحديد مكان اإلقامة.
		- المنطقة الزمنية: لضبط الوقت.
	- االتقويم المفضل : ونوع التقويم أم القرى .
- الوصف : هذا المربع يتيح لك إدخال بعض المعلومات عنك والتي سيتم عرضها على اآلخرين في صفحة حسابك.
- ب- **قسم صورة المستخدم:**يمكننا من تعديل الصورة الشخصية للمرشد الطالبي وتحميل الصورة من الجهاز الخاص عن طريق مستعرض الملفات. كما يمكننا إضافة وصف للصورة أو حذفها.

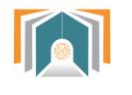

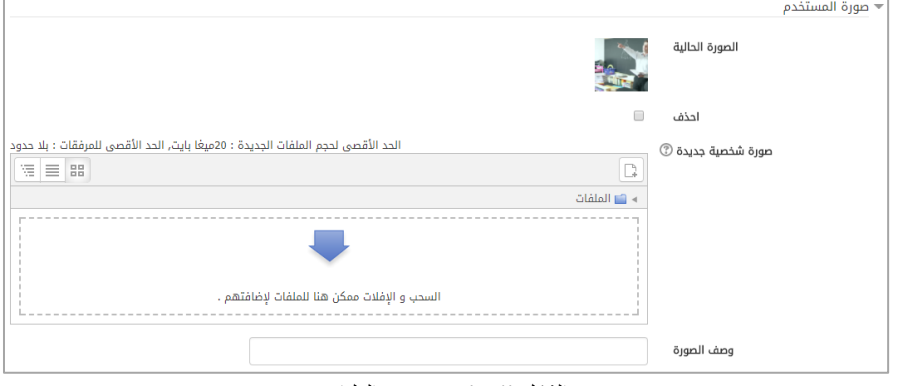

الشكل (1-5) مستعرض الملفات

ت- **قسم أسماء إضافية** : إلضافة اسم بديل للمستخدم أو تعديل السم أو اللقب .

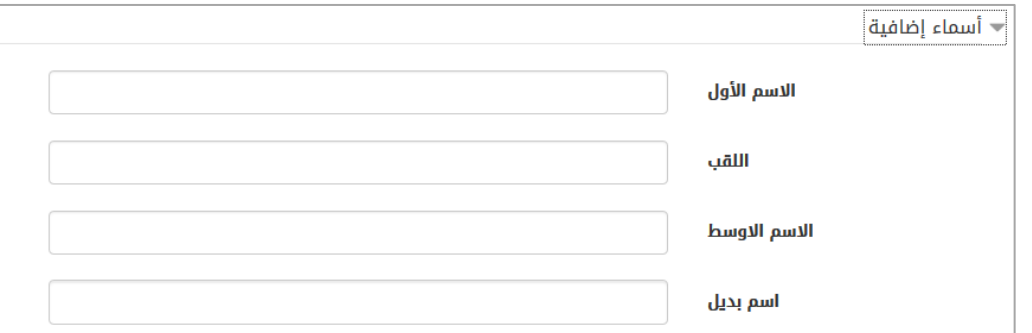

الشكل )1-1( أسماء بديلة للمستخدم

- ث- **االهتمامات**: إلضافة نبذة عن اهتمامات المستخدم وستظهر كوسوم على صفحته.
- ج- **قسم اختياري:** يمكن للمستخدم إضافة حسابات خاصة للتواصل مثل حساب سكايب أو صفحته الخاصة على النترنت أو عنوان خاص.

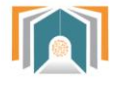

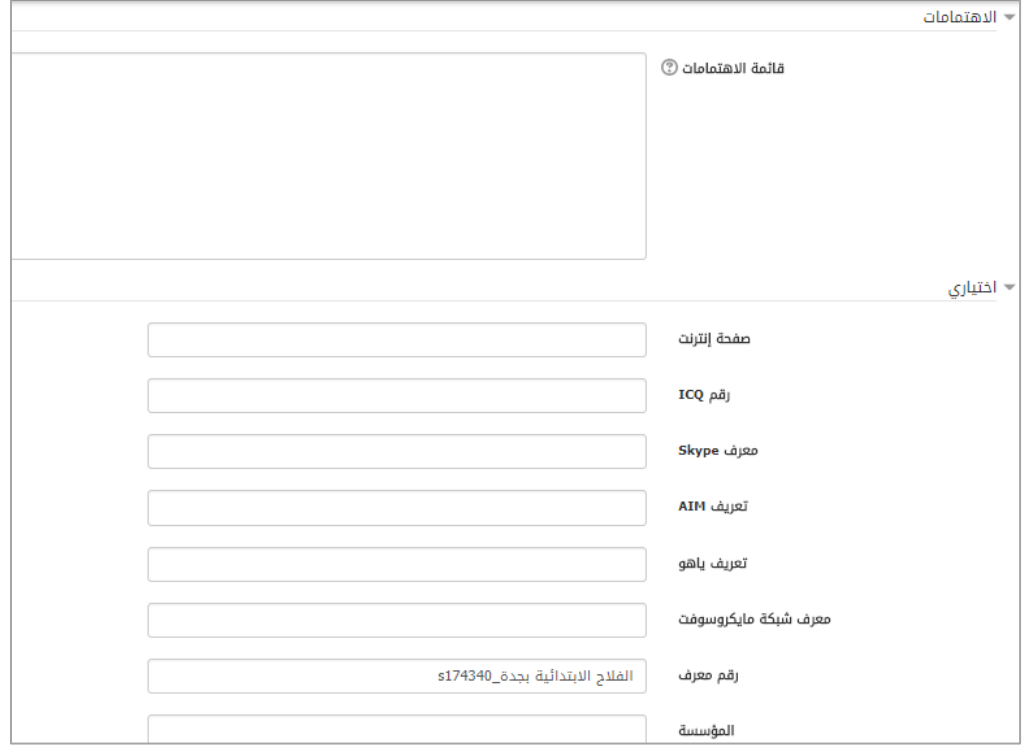

الشكل )7-1( إضافة معلومات اختيارية

ثم نضغط زر **حدث الملف الشخصي** .

**2-1-1 متنوع** ويحوي على البنود التالية :

أ- التدوينات: تعرض التدوينات التي أضافها المستخدم )نجد هنا مدونة عن الجد في العمل تمت إضافتها من <sub>.</sub><br>قبل المرشد الطلابي بتاريخ 12 شوال ).

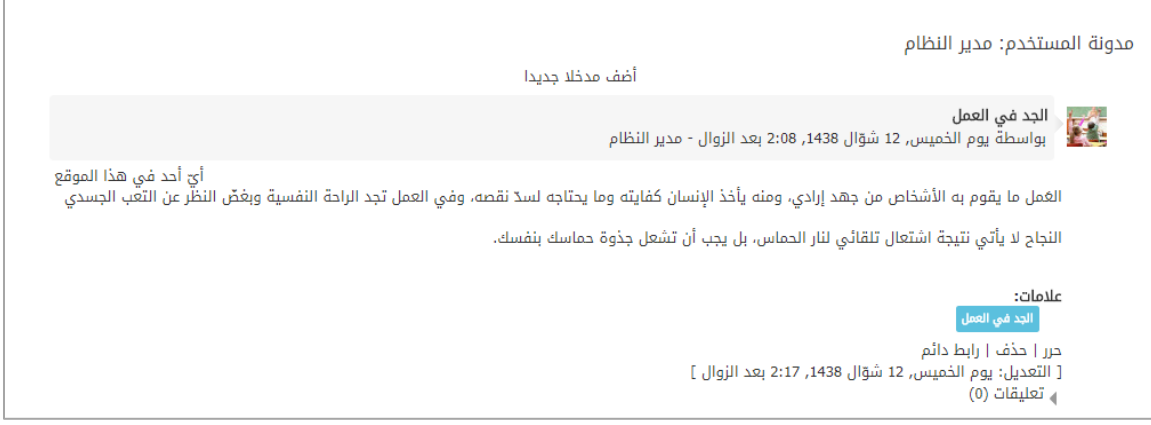

الشكل (1-8) تدوينات المستخدم

هناك خيارات لهذه التدوينة

حرر: تنقلنا لشاشة التحرير إلضافة التعديالت على تفاصيل المدونة )نفس شاشة إضافة مدونة جديدة(.

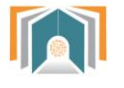

- حذف: لحذف المدونة.
- ربط دائم: لربط هذه التدوينة بالمستخدم وبالوسم )الجد في العمل(.
	- ويمكن اختيار **أضف مدخالً جديداً** سينقلنا لشاشة إضافة مدونة جديدة:

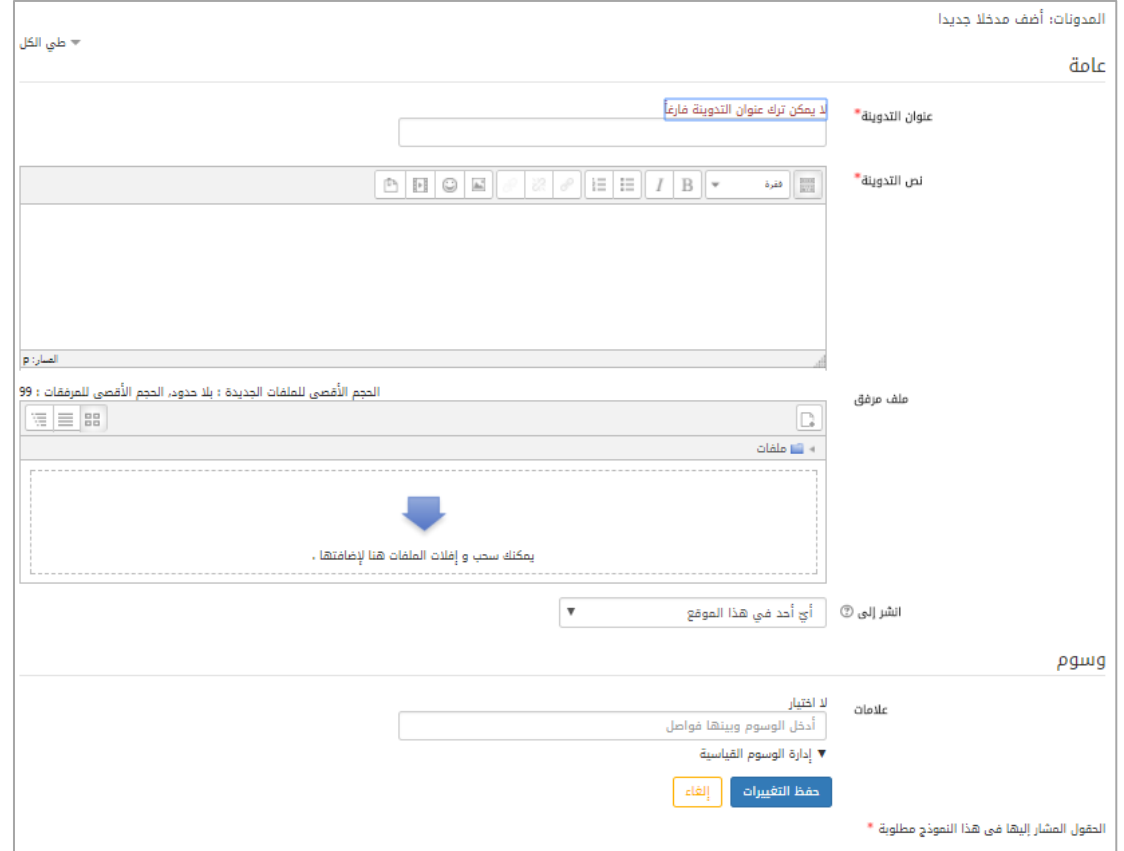

الشكل )9-1( إضافة مدونة جديدة

- عنوان التدوينة : إلضافة عنوان التدوينة .
- نص التدوينة: هنا يمكن للمستخدم أن يضيف نص التدوينة ويضيف أيضاً التنسيقات على هذا النص كما يرغب.
- ملف مرفق: يمكن إضافة ملف مرفق بحدود الحجم الأعظمي 100 ميجابايت عن طريق السحب والافلات أو استخدام مستعرض الملفات.
	- انشر إلى : هناك خياران لهذا البند: شخصي(مسودة): فقط المرشد الطلابي و الإداريين يمكنهم رؤية هذه التدوينة. أيّ شخص على هذا الموقع: أيّ شخص مسجل في هذا الموقع يمكنه رؤية هذه التدوينة.
- وسوم: يمكن إضافة وسم بكتابة اسمه واختياره وربطه بهذه التدوينة أو النتقال إلدارة الوسوم لضافة وسم جديد وربطه بهذه المدونة.

بالضغط على حفظ التغييرات تتم إضافة المدونة الجديدة وتظهر في قائمة التدوينات لهذا المستخدم.

مشاركات في صفحة النقاش: لعرض المشاركات على المنتدى.

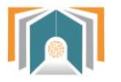

النقاشات في المنتدى: لعرض جميع النقاشات التي شارك بها المرشد الطالبي في المنتديات. خطط التعلم: للوصول إلى الخطط الدراسية التعليمية.

**نشاط تسجيل الدخول**

لعرض نشاط الدخول إلى النظام أول دخول – آخر زيارة للموقع وهكذا ...

تقارير نظرة عامة على الدرحات

نشاط تسجيل الدخول أول دخول للموقع \_\_\_<br>يوم الخميس, 23 ذو الحجة 1438, 7:48 بعد الزوال (2 أيام 20 ساعات)

> اخر دخول للموقع يوم الاحد, 26 ذو الحجة 1438, 4:11 بعد الزوال (7 ثواني)

الشكل )12-1( نشاط تسجيل الدخول

**2-1 الرسائل**  يتم عرض الرسائل الموجودة في صندوق بريد المستخدم

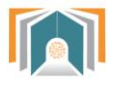

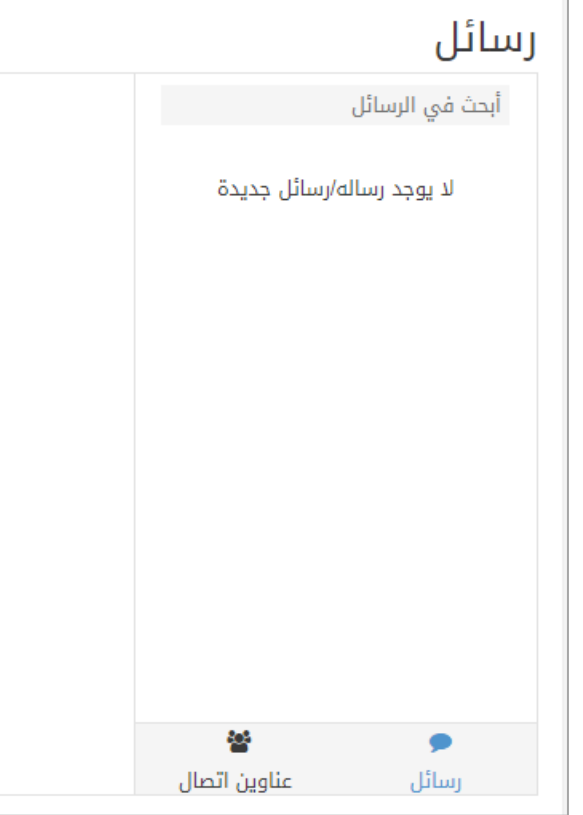

الشكل )11-1( شاشة الرسائل في هذه الشاشة يمكن أن يحدد المرشد الطالبي أن ينتقل الى عناوين التصال أو الرسائل.

#### **3-1 ملفاتي**

من هنا يمكن ل المرشد الطالبي المدرسة أن يضيف ملفاته الخاصة به والتي يتراوح حجمها بين 22 إلى 122 ميجا للملف الواحد .

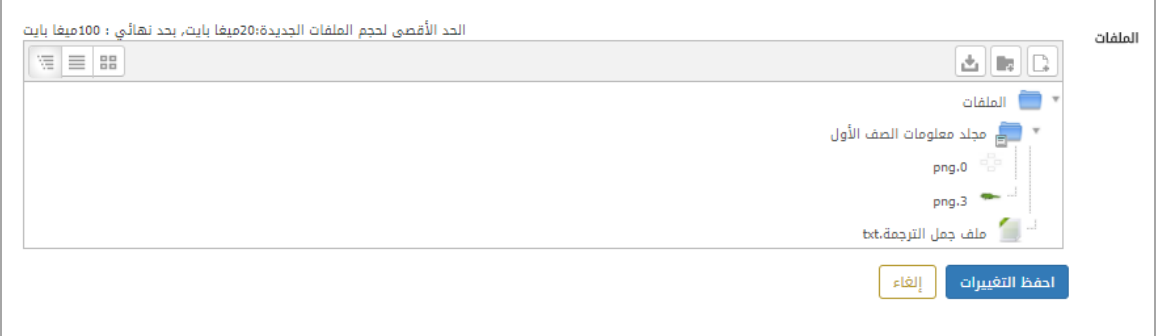

الشكل )12-1( مستعرض الملفات

|  |  | يمكننا هذا المستعرض من تغيير طريقة عرض الملفات  بالأوامر التالية : |  |
|--|--|--------------------------------------------------------------------|--|
|--|--|--------------------------------------------------------------------|--|

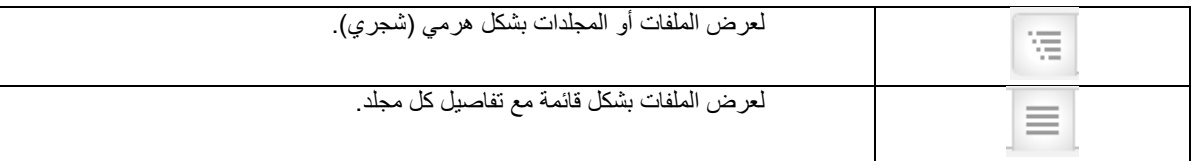

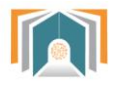

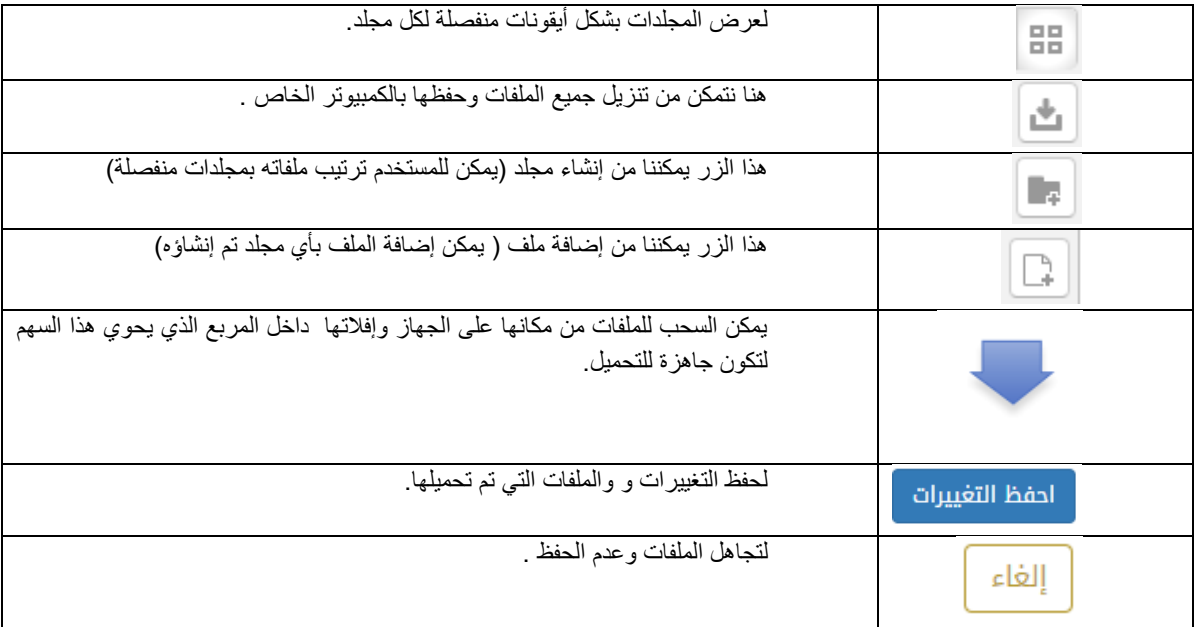

الشكل )13-1( جدول أوامر الملفات

**4-1 اللغة** : للتبديل بين لغة الواجهة العربية أو النكليزية.

**5-1 تسجيل الخروج** : لتسجيل خروج المرشد الطالبي من النظام.

**6-1 معلومات التاريخ:** عرض التوقيت الحالي والتاريخ الحالي.

العودة إلى **7-1 ملء الشاشة :** هو الخيار الذي يسمح بعرض الصفحة ملء الشاشة وبالضغط عليه يمكن أيضاا الوضع الفتراضي.

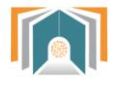

# <span id="page-14-0"></span>**ثانياً - لوحة التحكم:**

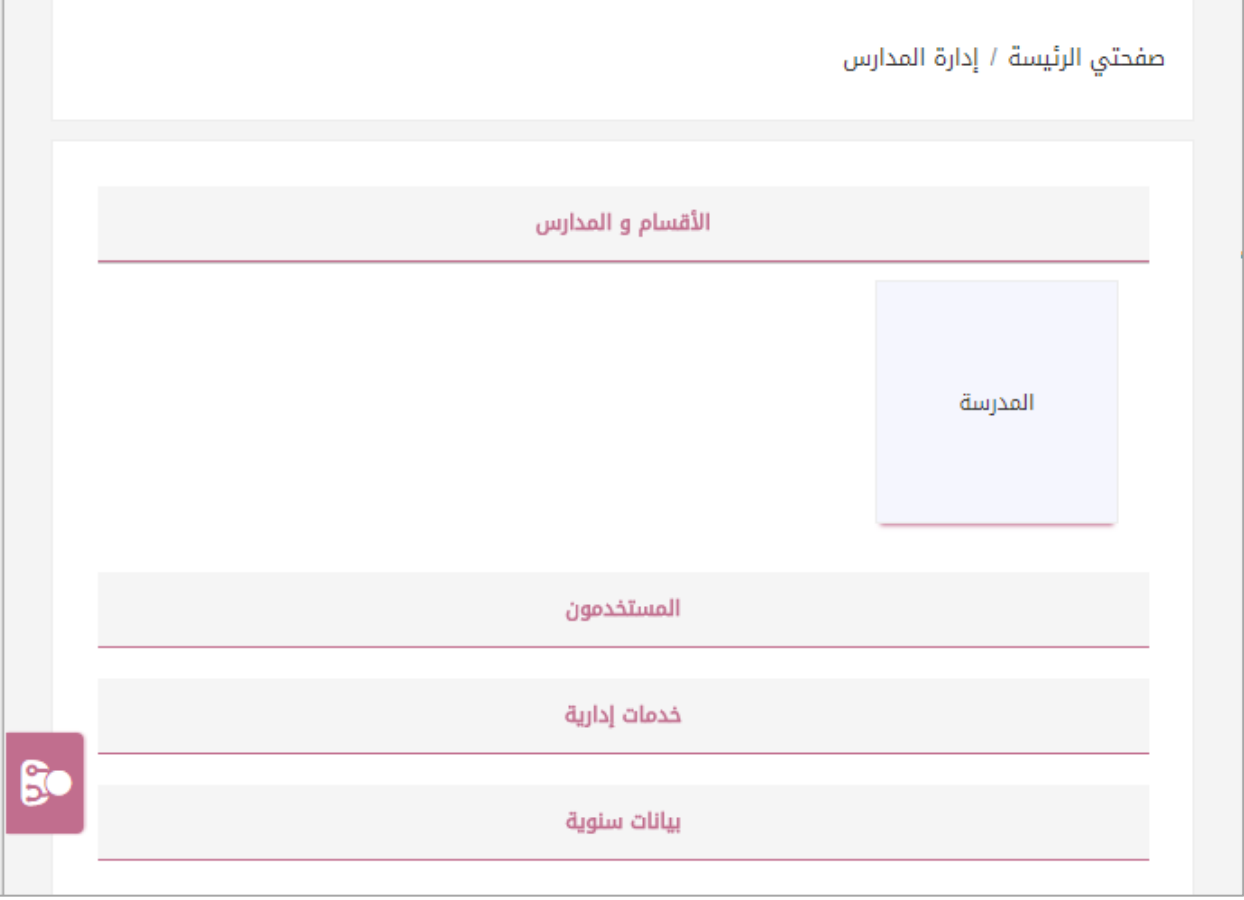

الشكل (2-1) لوحة التحكم

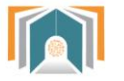

#### <span id="page-15-0"></span>**1-2 األقسام والمدارس**

تظهر لنا في هذه التبويبة المدارس التابعة للقائد بالضغط على اجراءات ننتقل لشاشة تحوي التبويبات التالية : )تفاصيل – الدورات الفصلية – الفصول (.

#### <span id="page-15-1"></span>**1-1-2 تفاصيل**

تعرض هذه الصفحة تفاصيل المدرسة السم والمعرف والهاتف والقسم .

#### <span id="page-15-2"></span>**2-1-2 الدورات الفصلية**

بالضغط على الدورات الفصلية تظهر لنا الشاشة بجميع الصفوف الدراسية مع تاريخ بداية الدراسة وتاريخ نهاية الدراسـة .

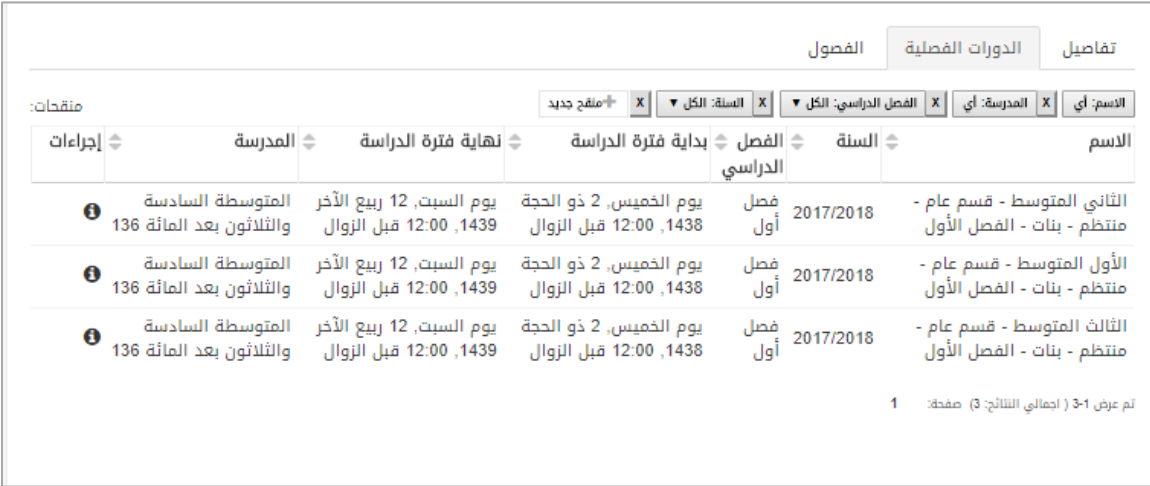

الشكل )2-2( الدورات الفصلية

وبنهاية كل فصل نجد أيقونة معاينة بالضغط عليها ننتقل لشاشة تحوي جميع الفصول الدراسية وتفاصيلها .

#### <span id="page-15-3"></span>**3-1-2 الفصول**

ننتقل الى هذه الشاشة بالضغط على معاينة الى جانب الصف الدراسي :

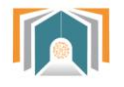

|                     |                                                       | الدورات الفصلية<br>الفصول | تفاصيل         |
|---------------------|-------------------------------------------------------|---------------------------|----------------|
|                     | بحث                                                   |                           |                |
|                     | الدورة الفصلية                                        | المعرف                    | الاسم ∜        |
| $\ddot{\mathbf{e}}$ | الثاني المتوسط - قسم عام - منتظم - بنات - الفصل الأول | $div_1$                   |                |
| $\ddot{\mathbf{e}}$ | الأول المتوسط - قسم عام - منتظم - بنات - الفصل الأول  | $div_1$                   |                |
| $\ddot{\mathbf{0}}$ | الثالث المتوسط - قسم عام - منتظم - بنات - الفصل الأول | $div_1$                   |                |
| $\ddot{\mathbf{c}}$ | الأول المتوسط - قسم عام - منتظم - بنات - الفصل الأول  | $div_2$                   | $\overline{2}$ |
| $\ddot{\mathbf{0}}$ | الثاني المتوسط - قسم عام - منتظم - بنات - الفصل الأول | $div_2$                   | $\overline{2}$ |
| $\theta$            | الثالث المتوسط - قسم عام - منتظم - بنات - الفصل الأول | $div_2$                   | $\overline{2}$ |
| $\ddot{\mathbf{0}}$ | الثالث المتوسط - قسم عام - منتظم - بنات - الفصل الأول | $div_3$                   | 3              |
| $\ddot{\mathbf{e}}$ | الثاني المتوسط - قسم عام - منتظم - بنات - الفصل الأول | $div_3$                   | 3              |
| $\bullet$           | الأول المتوسط - قسم عام - منتظم - بنات - الفصل الأول  | $div_3$                   | 3              |

الشكل )3-2( شاشة الفصول

بالضغط على أيقونة تفاصيل لفصل معين ننتقل الى مجموعة تبويبات خاصة بالفصل وهي )تفاصيل – الجدول السبوعي – الحضور – السلوكيات (

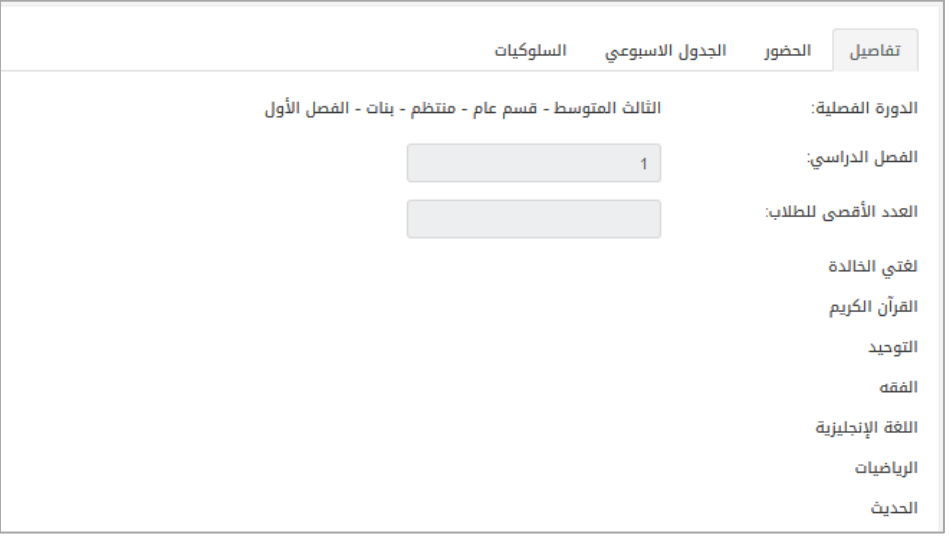

الشكل )2-2( تفاصيل الفصل الدراسي

- تفاصيل : تعرض شاشة التفاصيل اسم الفصل وعدد الطالب األقصى للطالب في الفصل ويعرض اسم المعلم لكل مادة في الفصل .
- الحضور : هذه الشاشة تعرض الحضور األسبوعي للطالب فيه التفقد اليومي لجميع الحصص ويمكن الانتقال بين الأسابيع لعرض الحضور أيضاً.

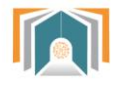

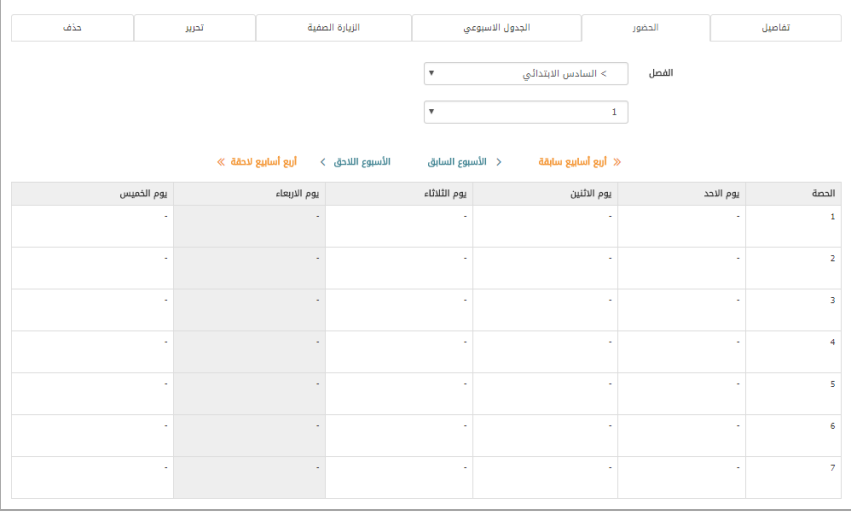

الشكل (2-5) الحضور الأسبوعي

 الجدول األسبوعي : يكون فيه أيام األسبوع ويمكن للقائد أن يحدد الجدول األسبوعي للمعلمين في هذا الجدول بمجرد الختيار من القائمة المنسدلة.

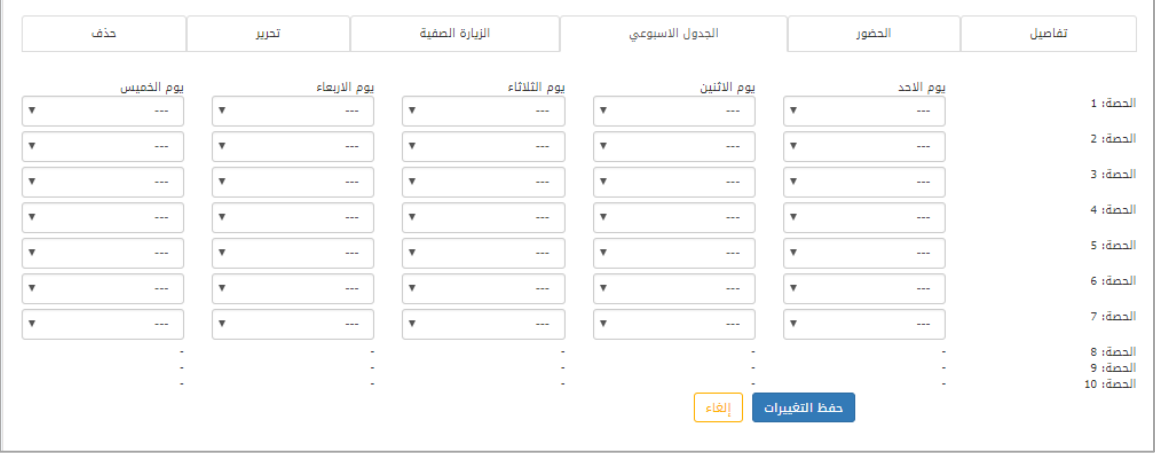

الشكل (2-6) الجدول الأسبوعي

 السلوكيات : تعرض قائمة بالسلوك لمجموعة الطالب مع تفاصيل عن معلم المقرر الذي أضاف السلوك والحصة والدورة الفصلية ..

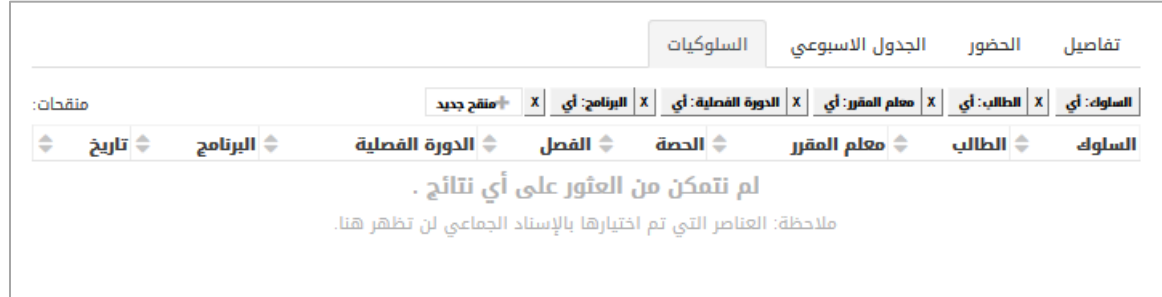

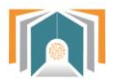

 $\mathbb{H}_{\mathbb{Z}_p}$ allang

الشكل )7-2( قائمة السلوكيات

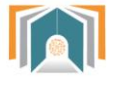

#### <span id="page-19-0"></span>**2-2 المستخدمون**

هذه الشاشة تسمح للمرشد الطالبي أن يقوم بكافة عمليات البحث على الطالب وأسمائهم حيث يمكن البحث من خالل البنود التالية :

- الاسم كاملاً (يحتوي- لايحتوي- يبدأ بـ ينتهى بـ فارغ ).
	- السم األخير.
	- السم األول.
	- اسم المستخدم.
	- عنوان البريد اللكتروني.
		- رقم بطاقة التعريف .

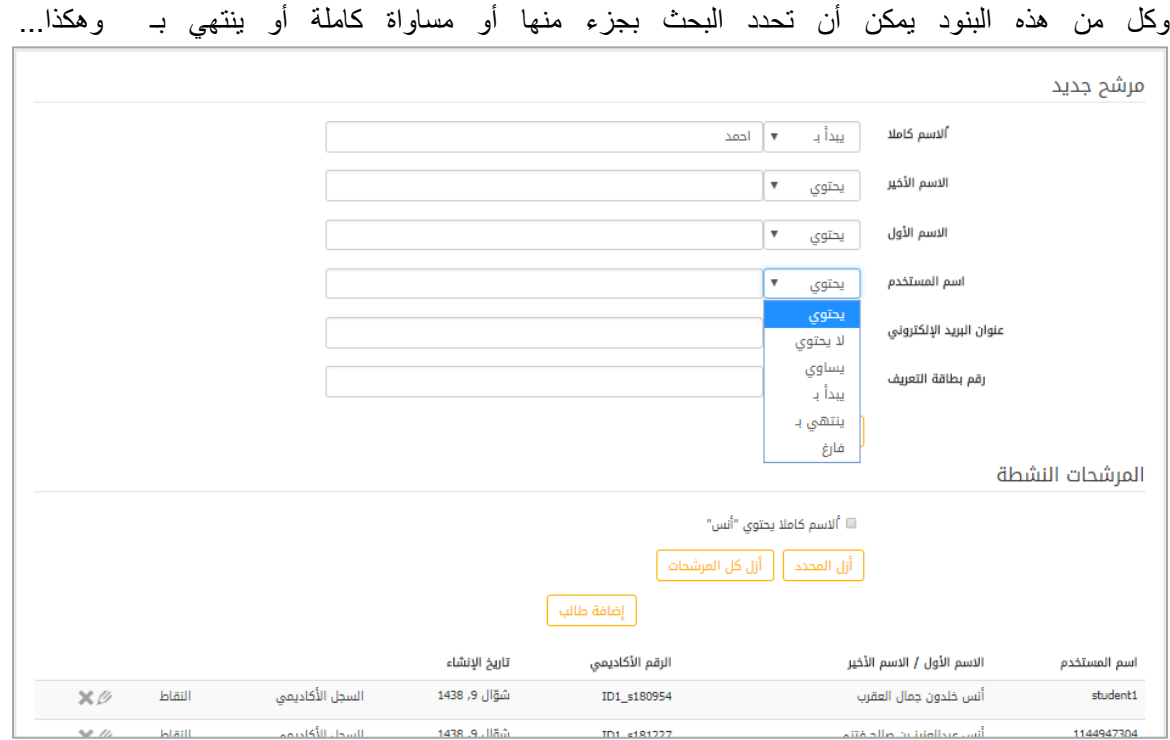

الشكل (2-8) البحث في الطلاب

بعد تحديد شرط البحث سوف تعرض قائمة بأسماء الطالب التي تتوافق مع هذا البحث وفي هذه القائمة نستطيع أن نقوم بتحرير معلومات الطالب بالضغط على أيقونة التفاصيل لننتقل إلى الشاشة التالية:

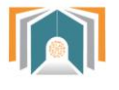

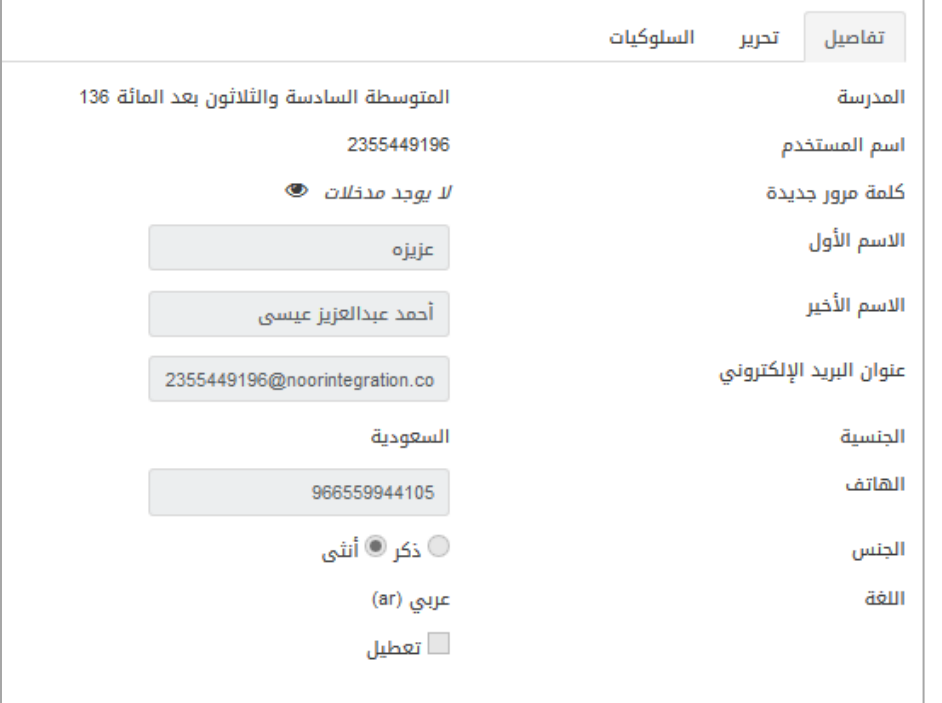

الشكل )9-2( تفاصيل معلومات الطالب

تحوي الشاشة التبويبات التالية:

#### <span id="page-20-1"></span><span id="page-20-0"></span>**1-2-2 تفاصيل**

هذه الشاشة تعرض التفاصيل لمعلومات الطالب مثل اسم المدرسة واسم المستخدم على النظام ومعلومات عن اسم الطالب وبريده اللكتروني ...كما نجد في الشاشة السابقة.

**2-2-2 تحرير معلومات الطالب**  يمكن من خالل الشاشة السابقة **التحرير** تعديل اسم مدرسة الطالب أو إضافة كلمة مرور جديدة أو تعديل البريد اللكتروني أو أي معلومة تخص الطالب كما هو واضح في شاشة التحرير ومن ثم نضغط حفظ التغييرات.

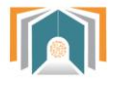

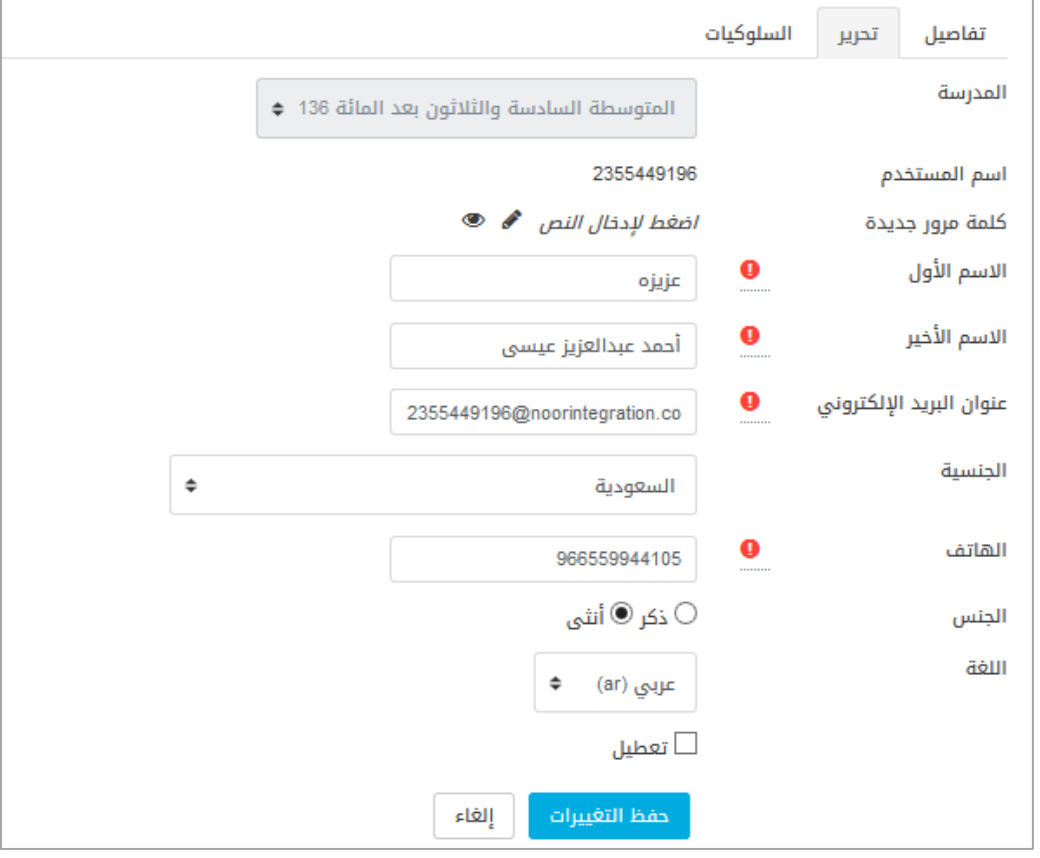

الشكل )12-2( تحرير معلومات الطالب

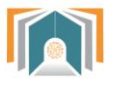

#### <span id="page-22-0"></span>**3-2-2 السلوكيات**

تعرض قائمة بسلوكيات الطالب مع تفاصيل عن معلم المقرر الذي أضاف السلوك والحصة والدورة الفصلية ..

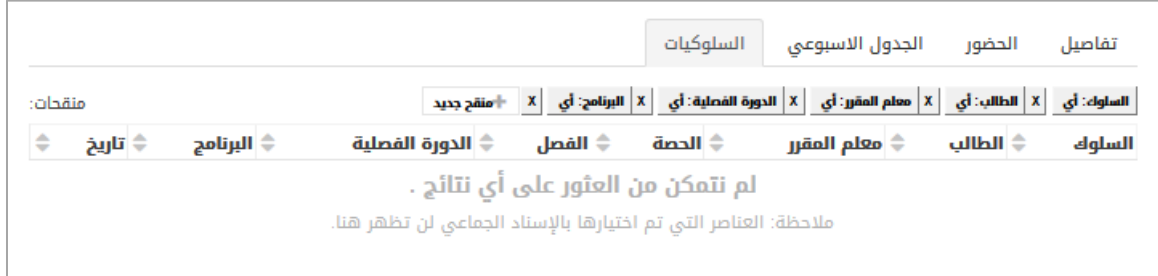

الشكل )11-2( قائمة السلوكيات

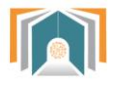

# **3-2 خدمات إدارية** تظهر لدينا ثلاث خيارات (أخبار المدارس – سجل الحضور الأسبوعي – سلوكيات الطالب ) **1-3-2 أخبار المدارس**

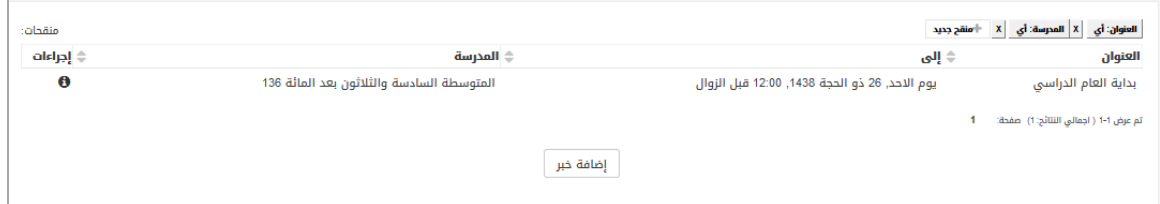

<span id="page-23-1"></span><span id="page-23-0"></span>الشكل )12-2( قائمة المدارس

تظهر لنا قائمة بجميع الأخبار التي تظهر على لوحة الاخبار للمعلمين و الطلاب ويستطيع القائد من خلال هذه الشاشة أن يضيف خبر جديد بالضغط على زر إضافة خبر وتظهر له شاشة إضافة خبر كالتالي :

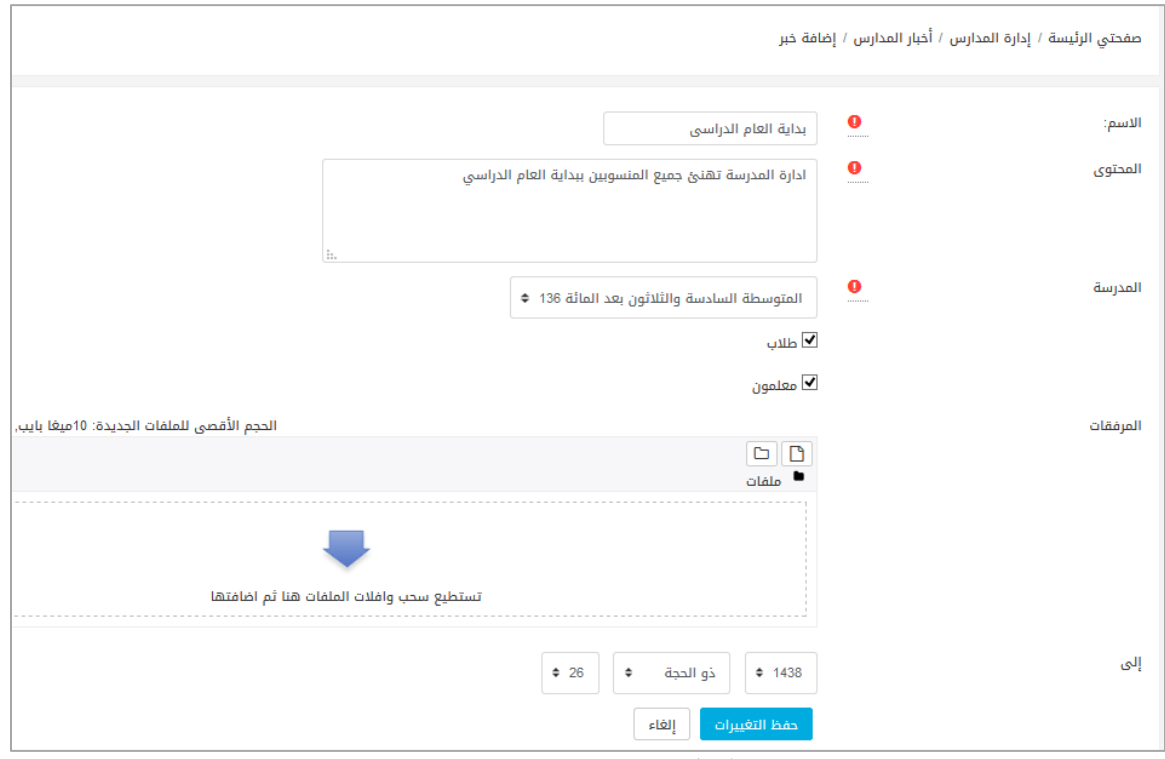

الشكل (2-13) إضافة خبر جديد

يدخل من خاللها معلومات عن اسم الخبر والمحتوى والمدرسة ويختار هل يتم عرض الخبر للمعلمين فقط أم للطلاب أيضاً ويمكن إضافة مرفق من خلال الضغط على المرفقات على أن ل يتجاوز حجم المرفق 12 ميجابايت .

ومن ثم تحديد التاريخ الذي سيعرض الخبر خالل هذه المدة .والضغط على حفظ التغييرات لننتقل الى قائمة الخبار ونجد الخبر الذي أضفناه .

<span id="page-23-2"></span>**2-3-2 سجل الحضور األسبوعي**

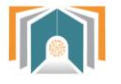

من خالل هذه الشاشة نستطيع تحديد الصف الدراسي والفصل الذي نريد معرفة الحضور فيه:

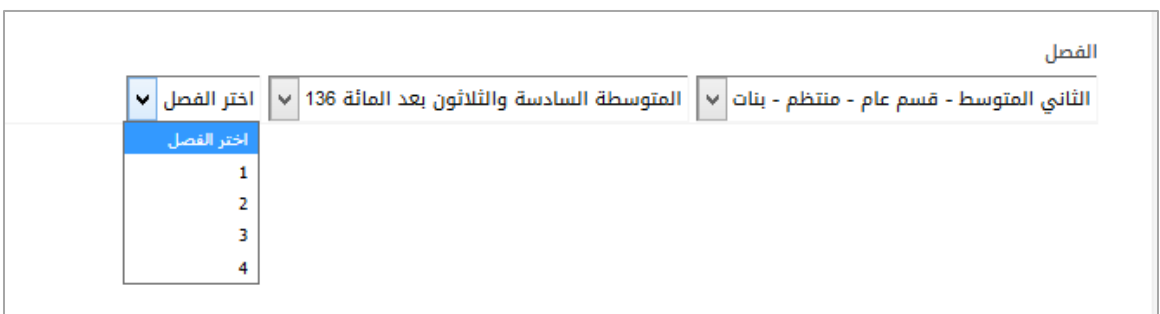

الشكل )12-2( شاشة اعدادات الحضور السبوعي

بعد أن نحدد الصف الدراسي والفصل تظهر لنا شاشة الحضور األسبوعي:

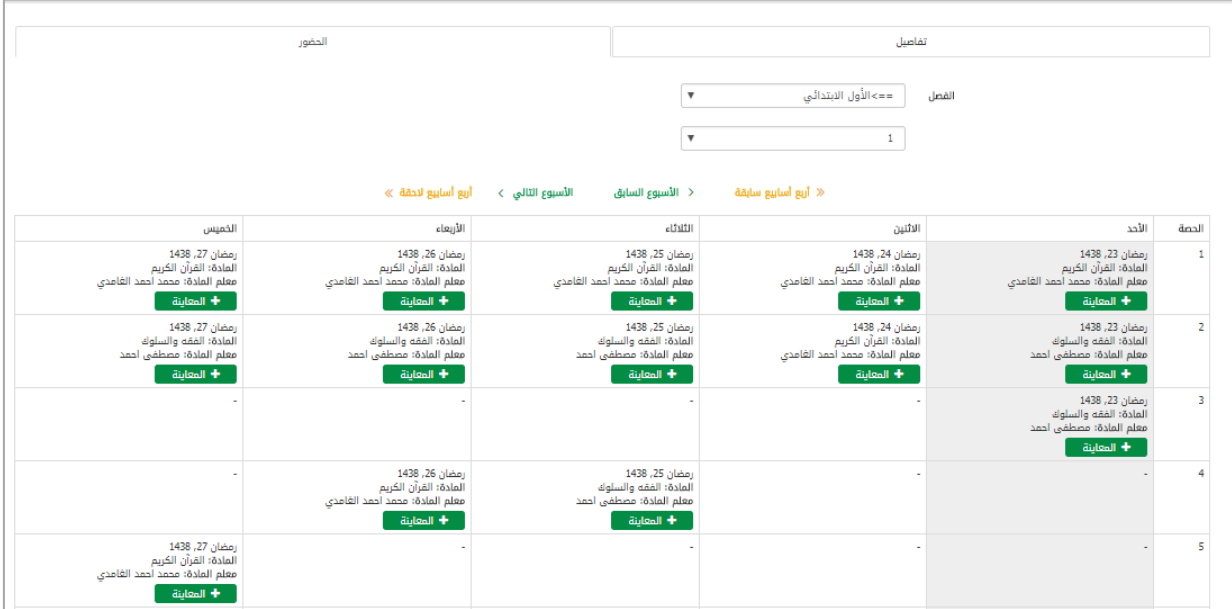

الشكل (2-15) الحضور الأسبوعي

أما تبويبة الحضور فيها جدول أيام األسبوع وكل يوم نعرض فيه حضور كل الحصص السبعة و بالضغط على أي يوم من أيام األسبوع على **زر المعاينة** ننتقل إلى شاشة الحضور والغياب التي أخذها المعلم خالل الحصة التي اخترناها في ذلك اليوم وتظهر قائمة بأسماء جميع الطالب.

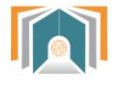

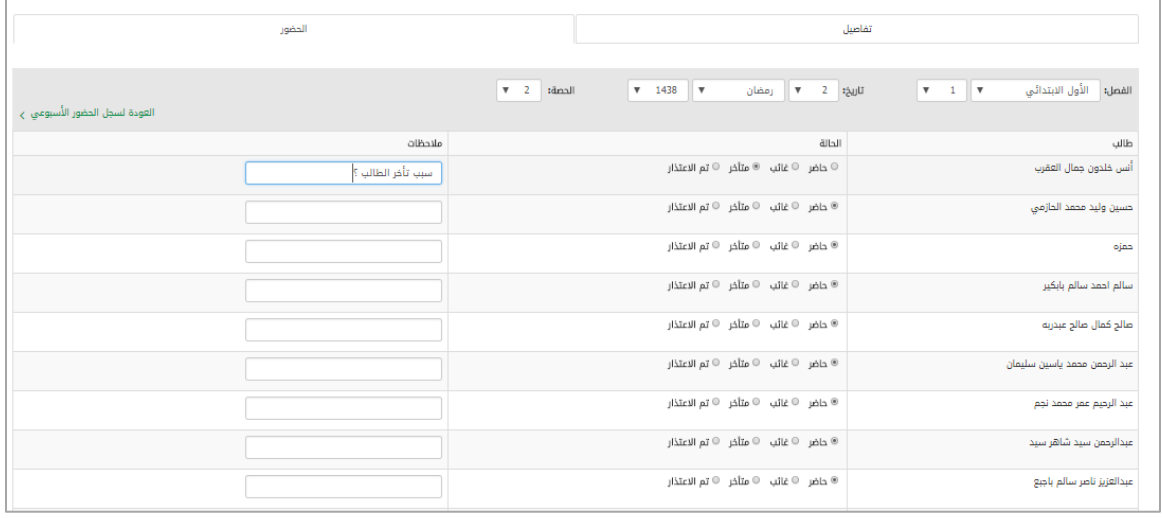

الشكل )11-2( معاينة الحضور والغياب اليومي

حيث يمكن للمرشد الطالبي من خالل هذه الشاشة تعديل التفقد اليومي أو إضافة مالحظات على غياب الطالب أو غيابه.

يمكن أيضا للمرشد الطالبي أن يغير الصف الدراسي والفصل أو أن يغير التاريخ أو الحصة التي يريد عرض ا تفاصيل الحضور فيها. ونستطيع العودة للسجل من خالل زر **العودة لسجل الحضور األسبوعي**

في جدول الحضور الأسبوعي نستطيع أيضاً النتفقل بين الأسابيع بأن نعود للأسبوع السابق أو الأسبوع النالي أو ننتقل أربع أسابيع للأمام أو أربع أسابيع للخلف.

> <span id="page-25-1"></span><span id="page-25-0"></span>**3-3-2 السلوكيات**  تم شرحها مسبقا . ا

**4-2 بيانات سنوية**  تنقلنا هذه البيانات إلى جميع التفاصيل للدورات الفصلية والفصول وجميع تفاصيل الفصول .

والتي سبق وشرحناها في الأقسام والمدارس .

**Bibogift** 

<span id="page-26-0"></span>وزارة التصليم

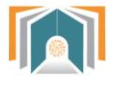

**ثالثاُ - قائمة األوامر األساسية**  بوابة المستقبل FUTURE GATE إدارة المدارس منطقة الرياض  $\odot$ الأقسام و المدارس  $\oplus$  $\odot$ المستخدمون  $\odot$ خدمات إدارية بيانات سنوية  $\odot$ التقارير المحتوى التعليمي  $\odot$ 

الشكل (3-1) قائمة الأوامر الأساسية

تحوي القائمة معلومات وتقارير مختلفة يصل المرشد الطالبي من خاللها إلى جميع التقارير وقوائم الطالب و قوائم اإلداريين ومعلوماتهم كما يمكن الوصول إلى جميع ما تم ذكره في لوحة التحكم السابقة.

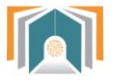

#### <span id="page-27-0"></span>**1-3 منطقة الرياض**

بالضغط على منطقة الرياض ننتقل الى قسم الدارة العامة للتعليم بمنطقة الرياض لنصل من خاللها إلى المدرسة الخاصة بهذا القائد .وبالضغط على المتوسطة 131 ننتقل إلى قائمة هرمية تحوي جميع الصفوف الدراسية في المدرسة 131 وهي األول المتوسط والثاني المتوسط والثالث المتوسط .

#### **1-1-3 تصنيف المقررات الدراسية :**

نضغط على أحد الصفوف لننتقل إلى الشاشة التي تحوي جميع مقررات الفصل مع المعرف الخاص بها.

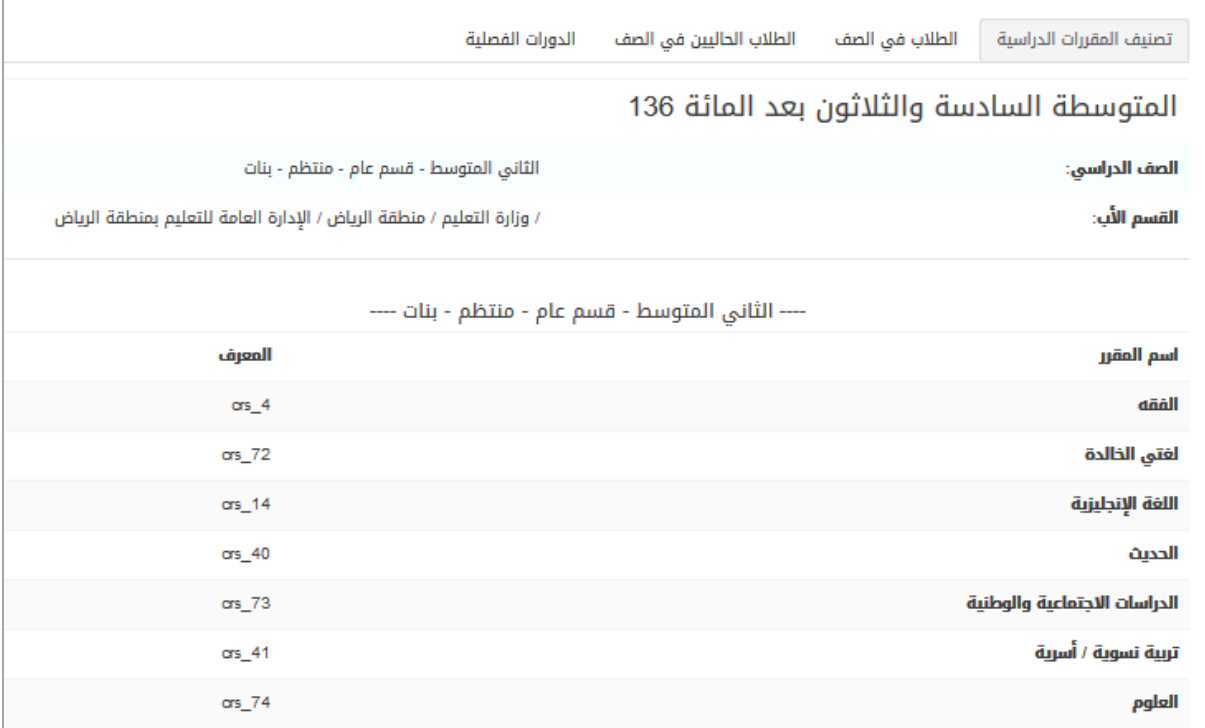

الشكل )2-3( تصنيف المقررات الدراسية

#### **2-1-3 الطالب في الصف :**

يتم عرض قائمة بأسماء جميع الطالب في الفصل الدراسي ويمكن البحث من خالل هذه القائمة ويتم عرض رقم بطاقة التعريف للطالب .

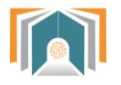

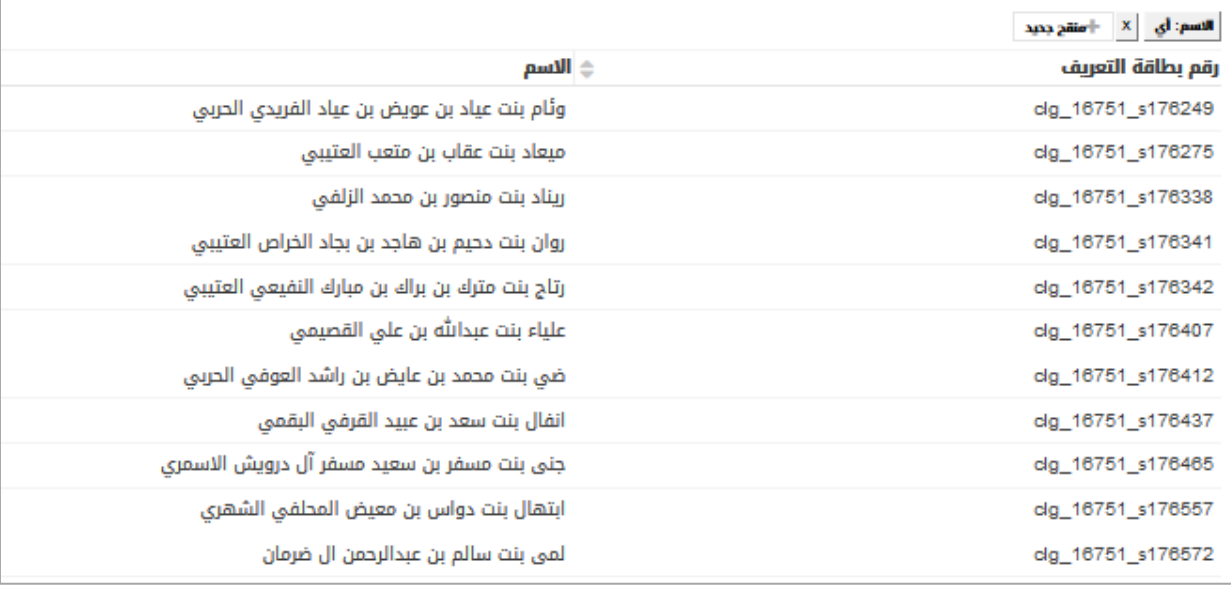

الشكل (3-3) قائمة جميع طلاب الصف

### **3-1-3 الدورات الفصلية :**

تنقلنا إلى تفاصيل الدورة الفصلية ومن خالل زر معاينة ننتقل لتفاصيل والطالب في هذا صف والفصول لهذا الصف والتي تم شرحها مسبقاً .

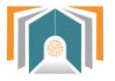

**-2-3 األقسام والمدارس :** تحوي على المدرسة وجميع تفاصيلها . وقد تم شرحها في الأقسام الومدارس في لوحة التحكم.

**3-3 المستخدمون :** نصل من خلالها لجميع الطلاب وتفاصيلهم وقد تم شرحها مسبقاً في المستخدمون في لوحة التحكم.

> **4-3 خدمات إدارية:** نصل من خلالها إلى أخبار المدارس و وسجل الحضور الأسبوعي وسلوكيات الطالب . وقد تم شرحها جميعا في لوحة التحكم. ا

> > <span id="page-29-3"></span><span id="page-29-2"></span><span id="page-29-1"></span><span id="page-29-0"></span>**5-3 بيانات سنوية :** تم شرحها مسبقاً في لوحة التحكم .

<span id="page-29-4"></span>**6-3 التقارير :**

نصل من خاللها لتقارير دخول المستخدمين إلى النظام

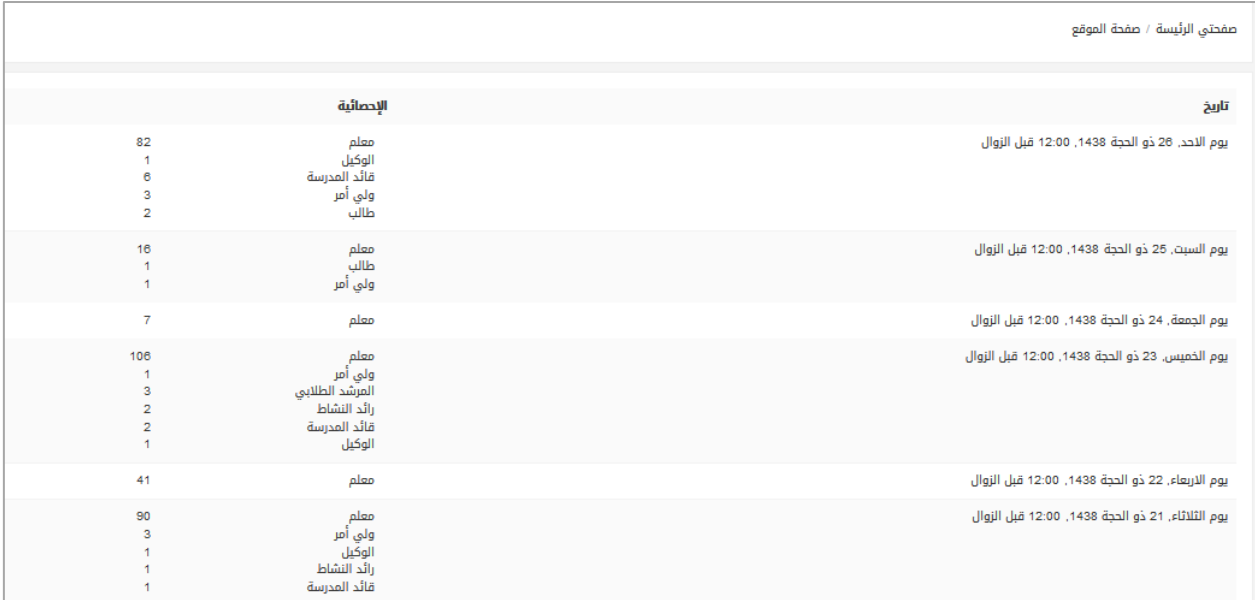

الشكل )2-3( تقارير الدخول إلى النظام

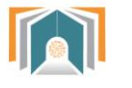

#### <span id="page-30-0"></span>**7-3 المحتوى التعليمي :**

يمكن للقائد أن يصل من خالل هذه القائمة أن يصل إلى جميع المقررات الدراسية في الفصل الدراسي يتم عرضها بشكل قائمة مع إمكانية البحث خالل هذه القائمة .

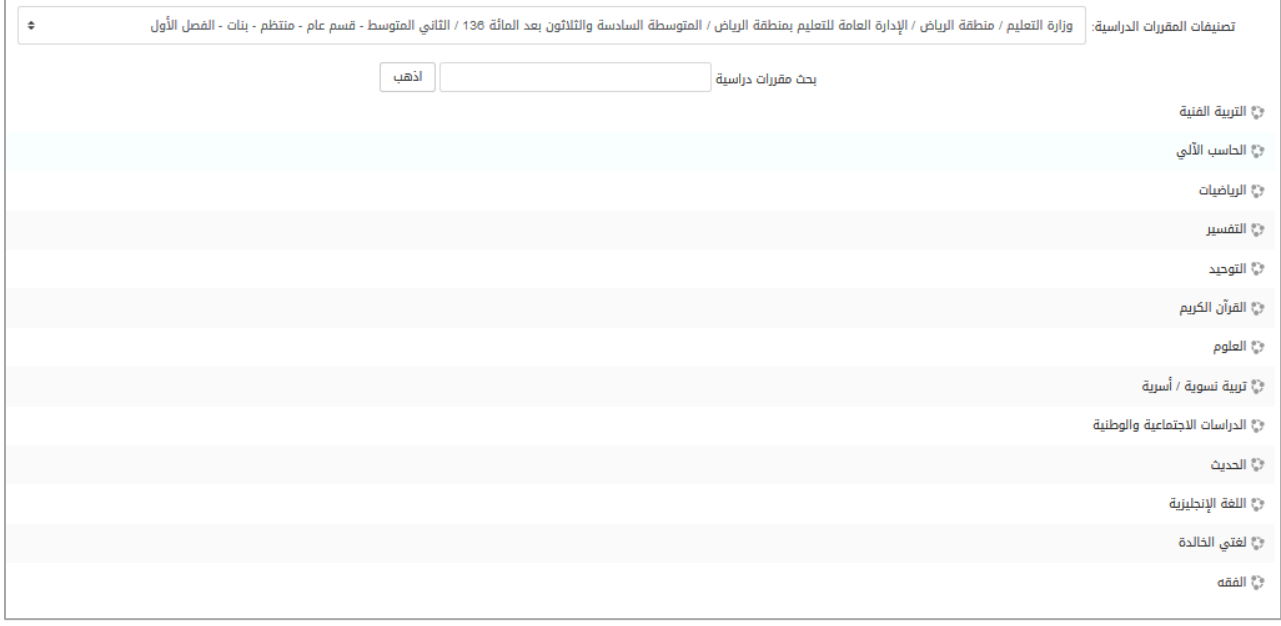

الشكل (3-5) المحتوى التعليمي لجميع المقررات

بالضغط على أحد هذه المقررات ننتقل إلى المحتوى التعليمي الموجود لهذا المقرر كما في الشكل التالي

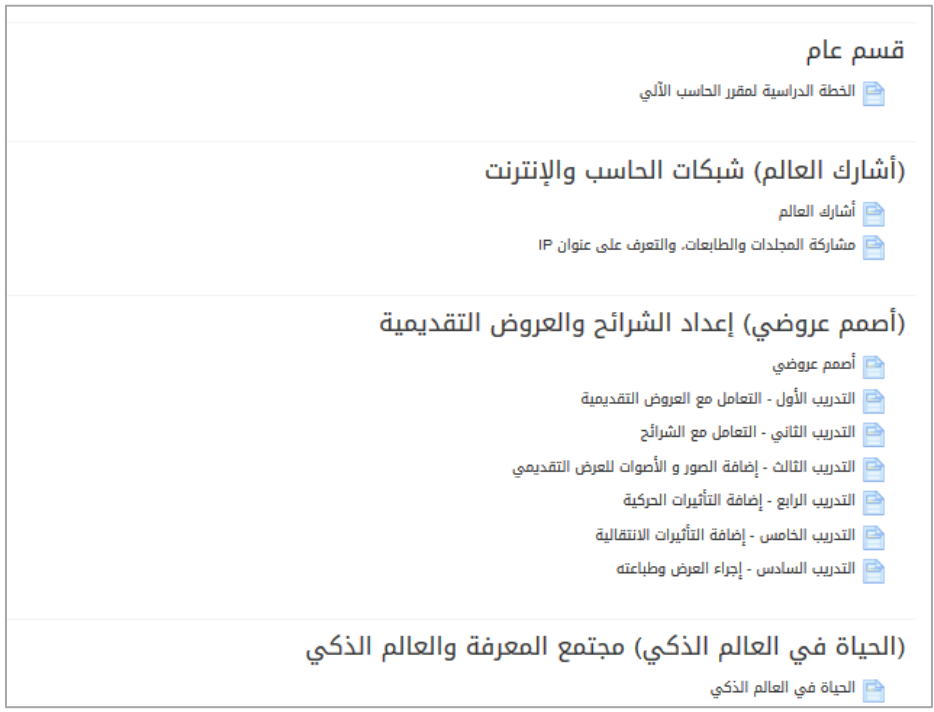

الشكل (3-6) المحتوى التعليمي لمادة الحاسب الآلمي

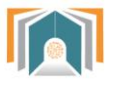

#### بالضغط على أحدها مثلاً الخطة التعليمية يتم عرض الخطة التعليمية لمادة الحاسب :

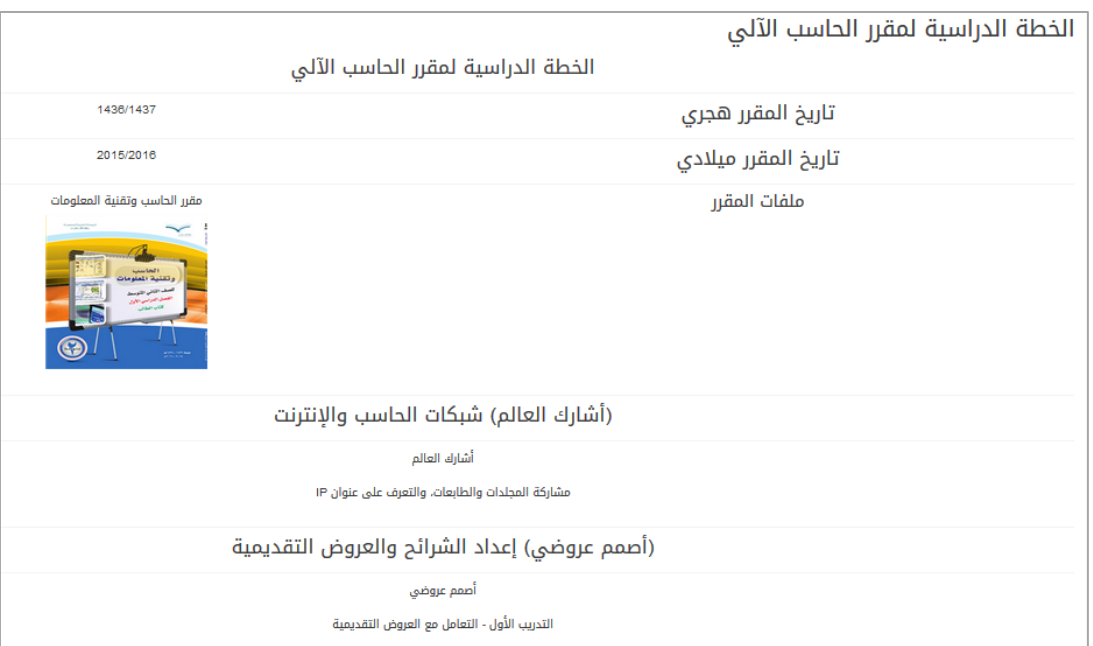

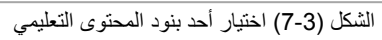